## ANPIC簡単操作ガイドガラケー・web編

本書は安否情報システム「ANPIC」をご活用いただくための基本操作を 説明しています。詳しい説明については、マニュアルをご覧ください。

201709

ANPICサイトのURL、QRコード、ログインID、初期パスワードは管理者に お問合せください。

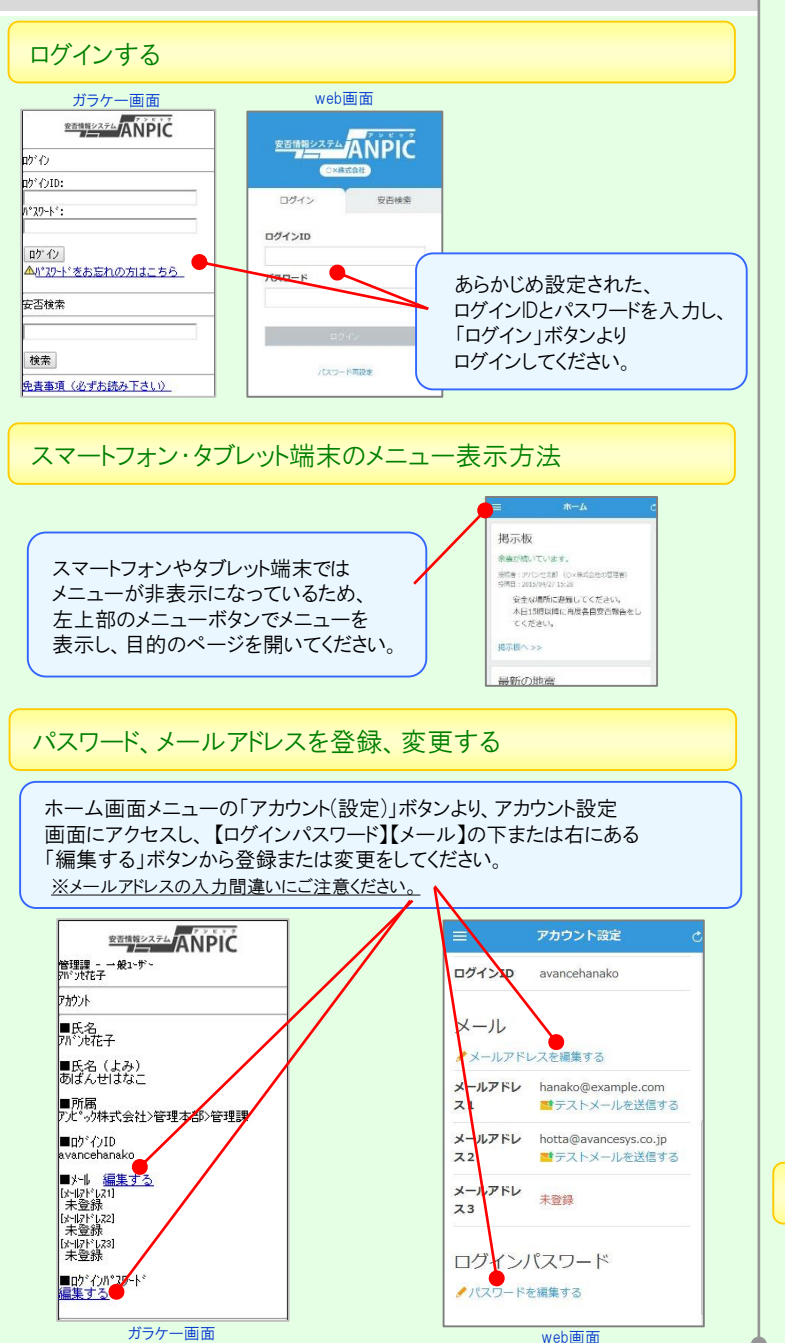

## |安否状況を報告する マンクランス マンクランス マンクランド マンクラン しゅうきょう 安否報告画面にアクセスします。 【ANPIC】安否状況をお知らせください 【アクセス方法①】 2012年8月20日 18:22  $\overline{z} -$ 安否確認メール内にあるURLから アパンセシステム アバンセ花様 アクセスする。 地震が発生しました。 地震の詳細については以下の通りです。 安否状況の報告はこちらから↓ https://anpic \* .jecc.jp/ \* \* \* \* \* \* / ■日時  $report/*$  \* \* \* \* \* 2012/06/01 13:00 ★安否報告画面にアクセスできない場合、 ■震源地 文面最下部の「上記サイトにアクセスでき 静岡県中部 震度5強 ない方の安否状況の報告はこちらから↓」 のURLをクリックしてください。■各地の震度 あらかじめ設定された、 web画面<br>ログインIDトパフロードを 3 カリップ ● ガラケー画面 **REBREZZEL ANPIC** アパンセ花子 組織: 経理課 管理課 - 一般1~ザ~<br>2012年在子 掲示板 権限:一般ユーザ 森 アカウント設定 余震が続  $k - 1$  $x = 7 -$ **ISRRED** 19.福老: 下 10値目 · 2 [1] 最新地震情報<br>[2] <mark>最新の社</mark>业 安全 ← ホーム 本日1 2] <u>最新の料画<br>3] 安全報告</u><br>4] 安全検索<br>5] 現立放射<br>7] カカカト ● 安否朝生 てく 2 安否検索 掲示板へ **国报示板** [8]<mark>権限の切り</mark><br>[9]のジが 最新の 【アクセス方法②】 白動弁本線 メニューの「安否報告」ボタン から安否報告画面にアクセスする。 舌源地 ANPIC ガラケー画面 **REBRIZZEL ANDIC** web画面 安否報告 安否報告 English ● 日本語 © English ■本人の安否 必須 無事 氏名 【安否報告】 軽傷 アバンセ花子 ・設問1(必須) 重傷 その他 ・設問2(必須) 本人の安否必須 ■復帰見込み 必須 ・コメント(任意) ◎ 無事 しいつでも可能 を選択または入力し、 軽傷 ●1週間以内 ◎ 重傷 「安否状況を報告する」 ●1ヶ月以内 ◎ 子の他 ボタンから報告してください。 ●その他 ■コポル 復帰見込み 必須 ◎ いつでも可能 ◎ 1週間以内 200文字以内、改行は1文字扱い ◎ 1ヶ月以内 ◎ その他 安否状況を報告する アンケートに回答する アンケートメール内にあるURLからアンケート回答画面にアクセスし 質問に回答してください。

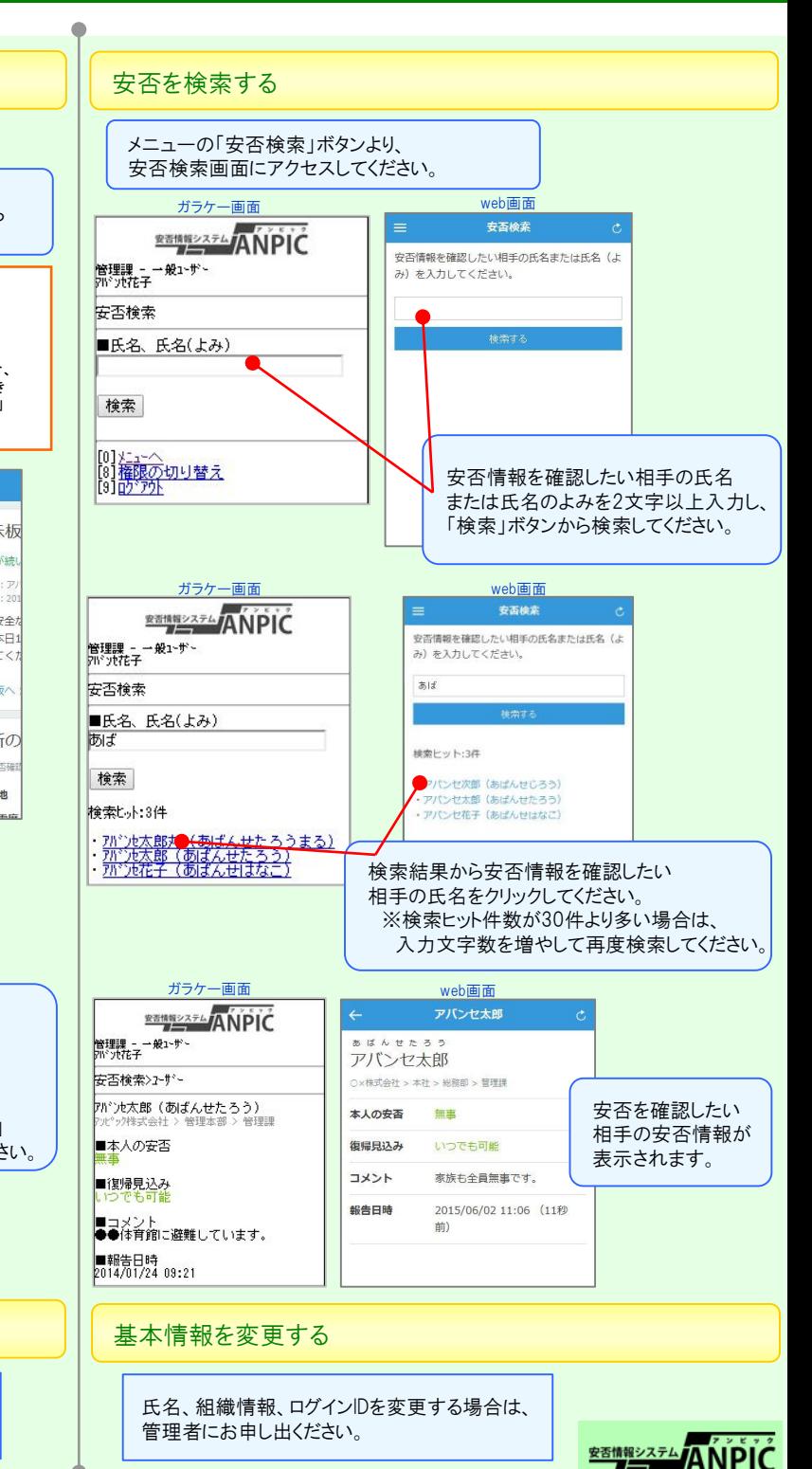